## Introduction

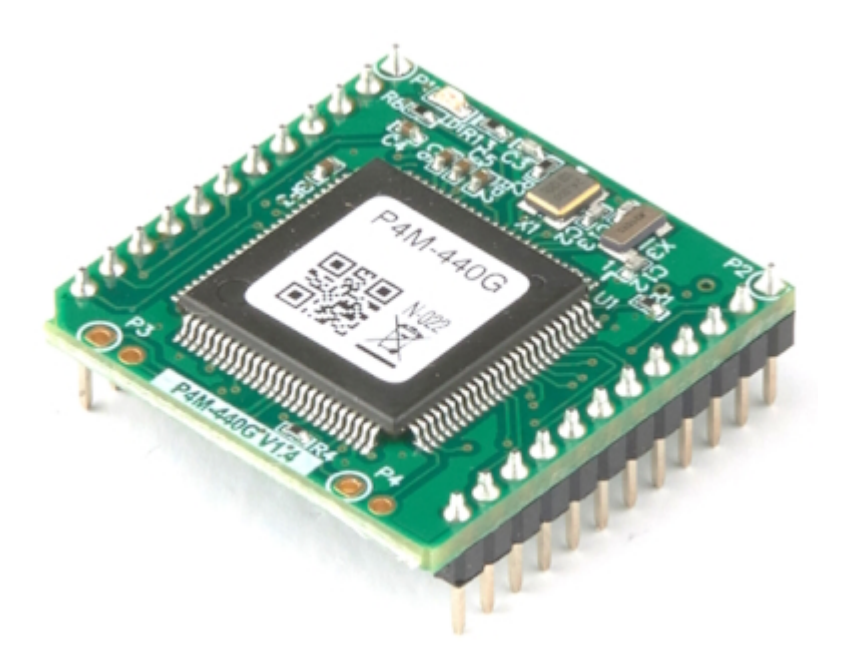

P4M-440G is an MQTT client module. This module accepts AT commands via the UART port, providing various features for MQTT communication. As a result, users can implement MQTT functionality on their MCU (Microcontroller) or microcomputer using this module.

### Features

- Equipped with MQTT client functionality
- Supports simple control through AT commands
- 1 x 10/100Mbit Ethernet port
- 1 x UART port (default 19200 bps)
- Supports TLS v1.2
- Provides storage capability for Root CA and client certificates
- Supports PC connection via USB
- Provides dedicated management program (PHPoC Debugger)

# Hardware Specifications

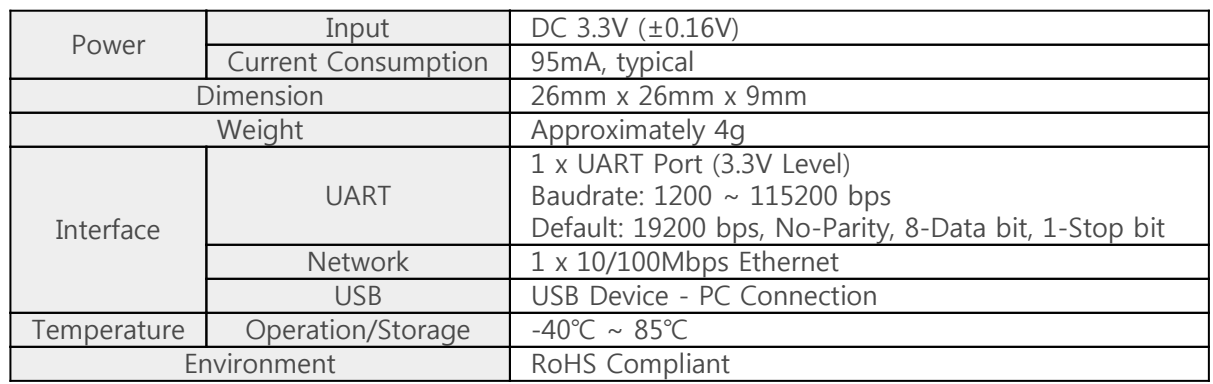

# Dimension

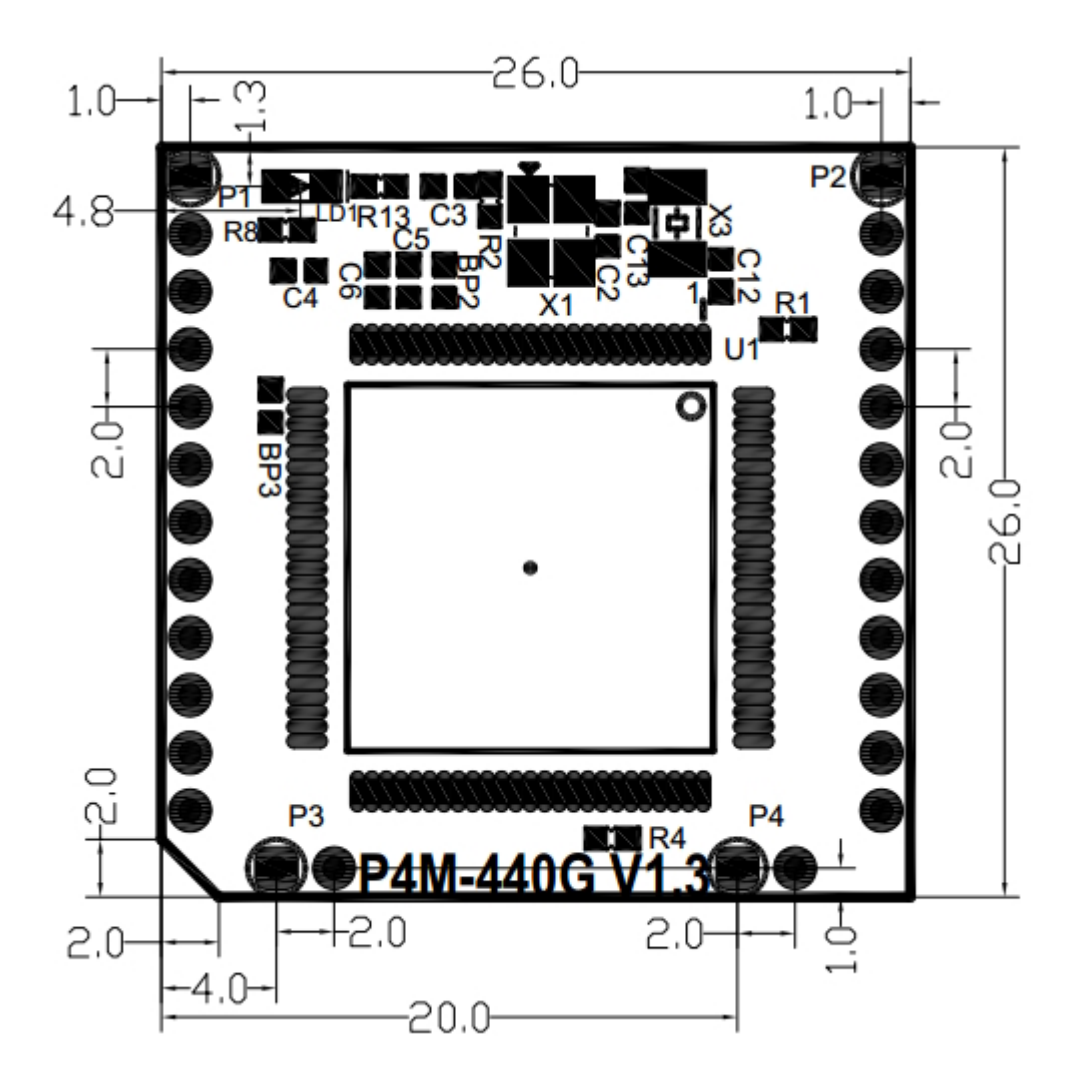

※ Dimensions(unit : mm) may vary according to a method of measurement.

### Layout

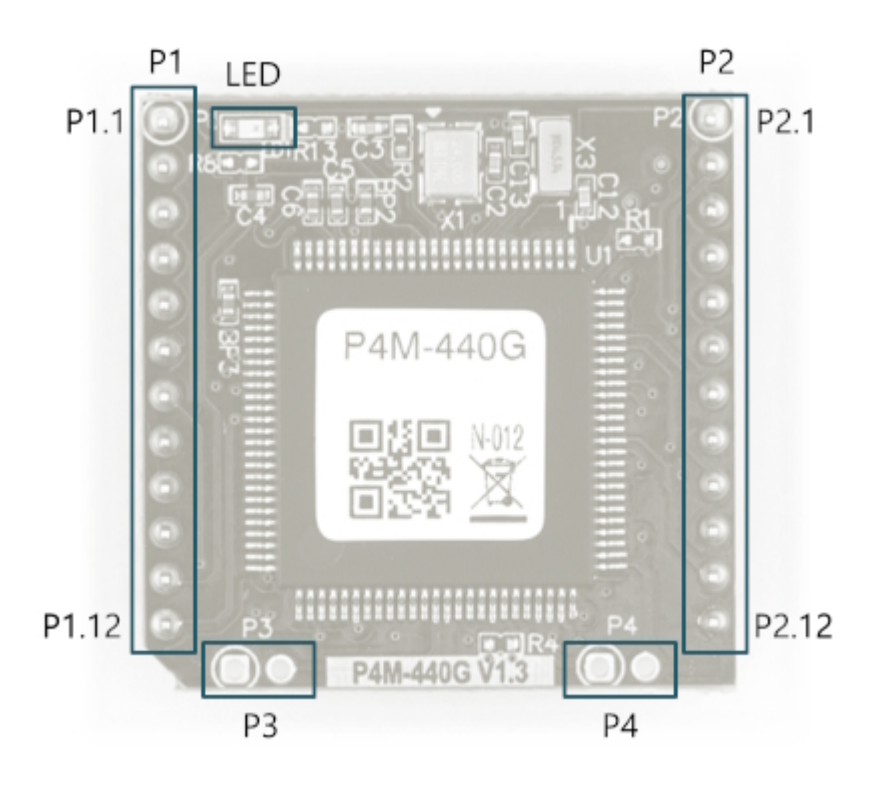

P4M-440G interfaces with two 12 x 1 pin headers (P1  $\sim$  P2). The pin spacing is 2mm.

#### P1

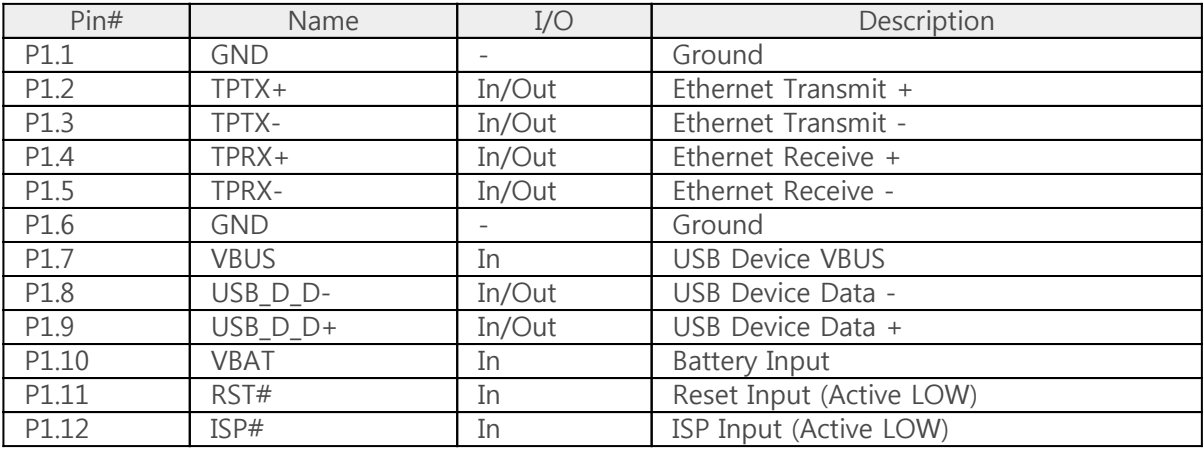

#### P2

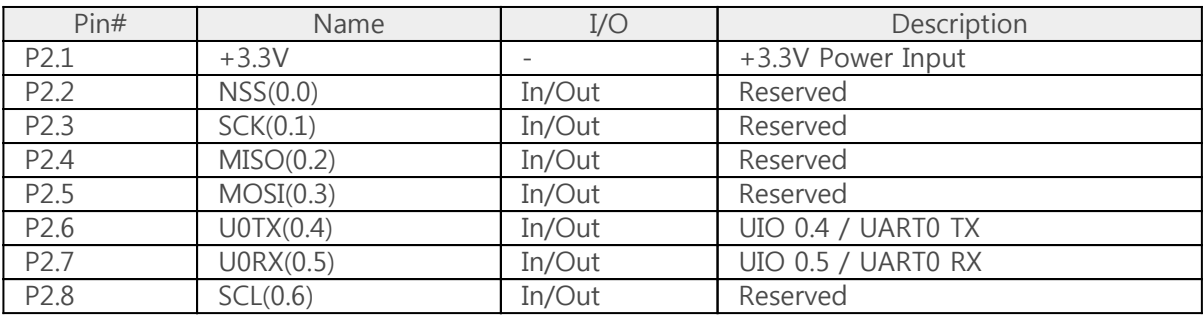

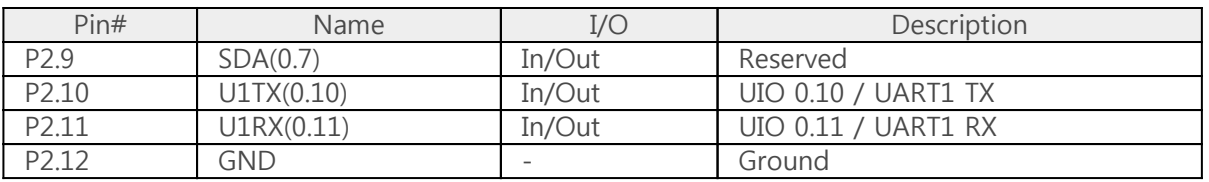

#### LED

There is an STS LED located at the top-left corner of the module. This LED blinks at a 1-second interval.

#### P3, P4

P3 and P4 are only for the manufacture.

# Interface

### System

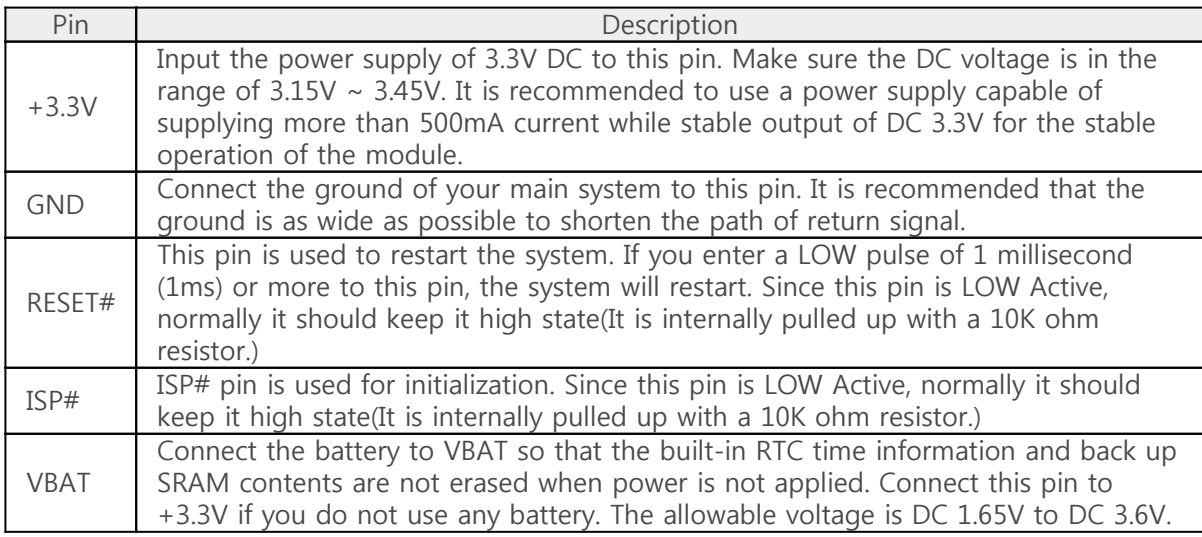

#### UART

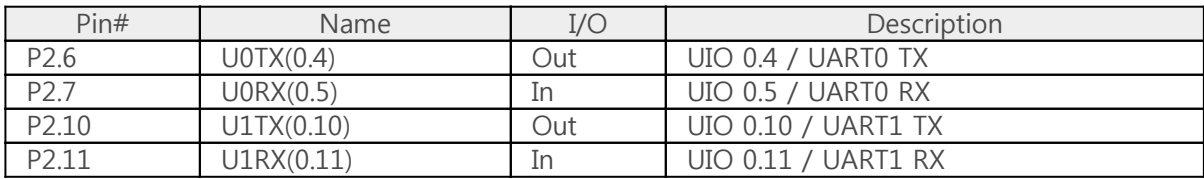

There are two UARTs, each providing RXD and TXD pins.

※ Notice: You can activate only one of the UART on P4M-440G. The default port is UART0, and you can refer to the [AT commands and MQTT configuration](http://www.phpoc.com/support/manual/p4m-440g_mqtt_user_manual/contents.php?id=advanced_pxmini) for instructions on how to change it.

#### Ethernet

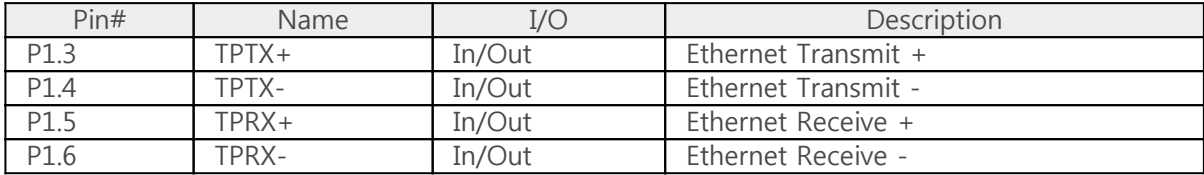

P4M-440G provides 10/100Base-TX Ethernet Interface. Note that RJ45 connector is required to use Ethernet. Refer to a circuit diagram of the [Application Circuit Diagram](http://www.phpoc.com/support/manual/p4m-440g_mqtt_user_manual/contents.php?id=application) for the connection.

#### USB Device

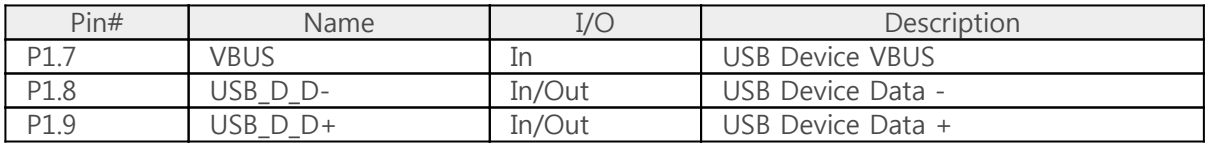

This port must be interfaced for product management and configuration. After connecting this port

and connecting the product with PC via a USB cable, you can access the product using the PHPoC Debugger. Either type B USB connector, mini USB or micro USB connector can be used for this port. Please refer to the [application circuit diagram](http://www.phpoc.com/support/manual/p4m-440g_mqtt_user_manual/contents.php?id=intro_application) for the connection method.

※ Notice: The VBUS pin cannot be used for supplying power to P4M-440G.

# Application

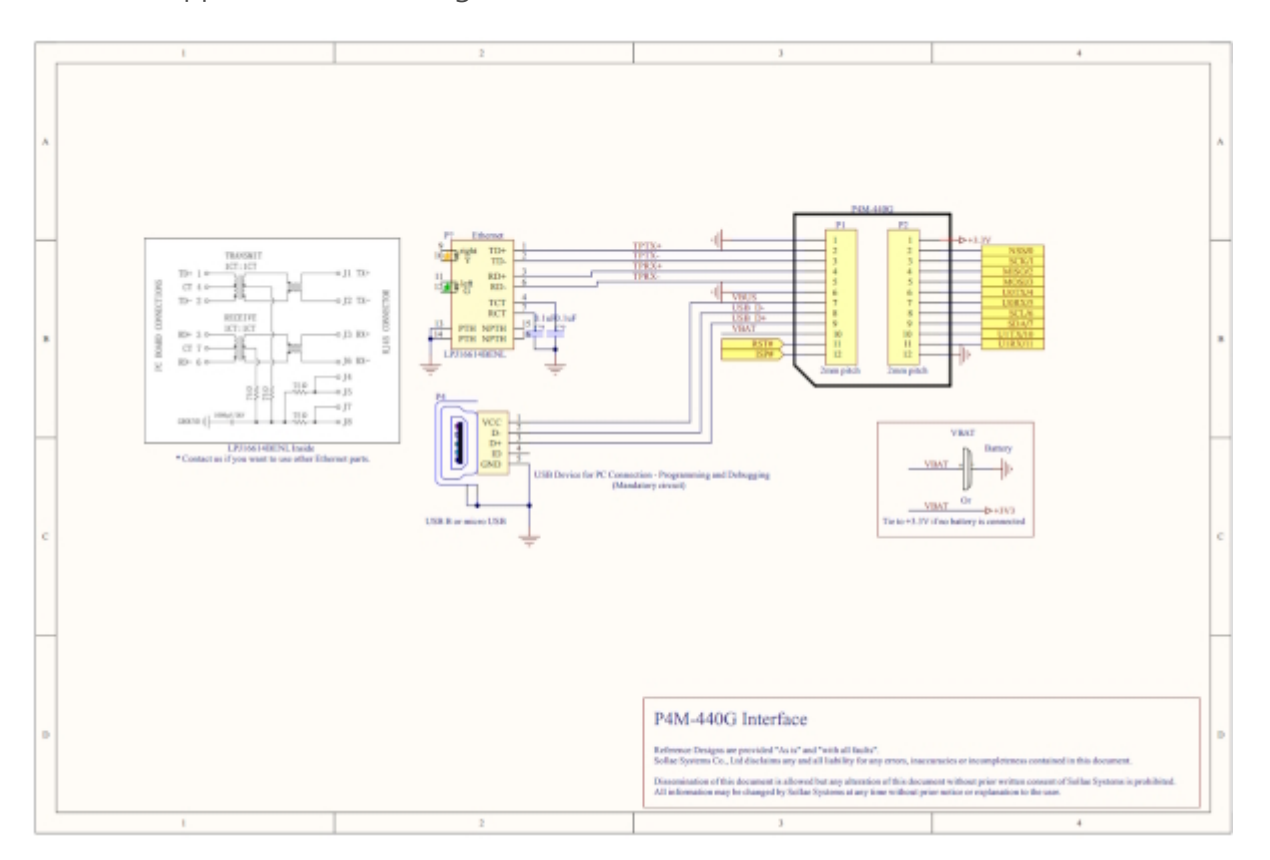

This is an application circuit diagram for interfaces of P4M-440G.

### **Software**

### PHPoC Debugger

PHPoC Debugger is a software used for management and configurateion of PHPoC products. You need to install this program on your PC for using PHPoC.

- [PHPoC Debugger Download Page](http://www.phpoc.com/download.php#download_tools)
- [PHPoC Debugger Manual Page](http://www.phpoc.com/support/manual/phpoc_debugger_manual)

#### Functions and Features of PHPoC Debugger

- Configuration of P4M-440G
- Monitor resources of P4M-440G
- Upgrade Firmware of P4M-440G
- Upload files from local PC to P4M-440G
- Download files in P4M-440G to local PC
- Edit files stored in P4M-440G
- Support MS Windows O/S

## Connection with a PC

To access the product via PHPoC Debugger, a connection with a PC is required.

#### USB Connection

- 1. Connect the USB device port of P4M-440G to PC via a USB cable.
- 2. Run the PHPoC Debugger.
- 3. Select connected COM PORT and press connect (**COM**) button.
- 4. If USB is successfully connected, connect button will be inactivated and disconnect button ( ) will be activated.

#### Remote Connection

The remote connection is provided. Please refer to [the PHPoC Debugger manual page](http://www.phpoc.com/support/manual/phpoc_debugger_manual/contents.php?id=etc_remote) for details.

# Initial Setup and Certificates

#### IP Address

P4M-440G is initially configured to automatically obtain an IP address. Therefore, in a typical network where IP addresses are assigned automatically, there is no need for initial IP address configuration. However, if you need to use a static (fixed) IP address, you should connect the product to a PC and refer to the [PHPoC Debugger manual](http://www.phpoc.com/support/manual/phpoc_debugger_manual/contents.php?id=manage_config) for instructions on setting the IP address.

#### Password

If you set a password for the product, you must enter the password when connecting the product via USB or network. Please refer to [the PHPoC Debugger manual page](http://www.phpoc.com/support/manual/phpoc_debugger_manual/contents.php?id=manage_config_password) for details.

#### **Certificates**

If you need to store Root CA certificates and client certificates on the module for MQTT broker connection, please refer to the [Managing Certificates](http://www.phpoc.com/support/manual/phpoc_debugger_manual/contents.php?id=manage_config_cert) section in the PHPoC Debugger manual to store the certificates on the product.

### Firmware Upgrade

Firmware can be updated to introduce new features or fix discovered bugs in the product. If the firmware version on your current product is not the latest version, it is advisable to perform an upgrade. Firmware can be upgraded either online through PHPoC Debugger or directly. For detailed instructions on firmware upgrades, please refer to the [Firmware Upgrade](http://www.phpoc.com/support/manual/phpoc_debugger_manual/contents.php?id=manage_fw) section in the PHPoC Debugger manual.

### Reset

### Settings Reset

Settings Reset makes all the settings of your PHPoC products to factory default.

• Settings Reset Procedure

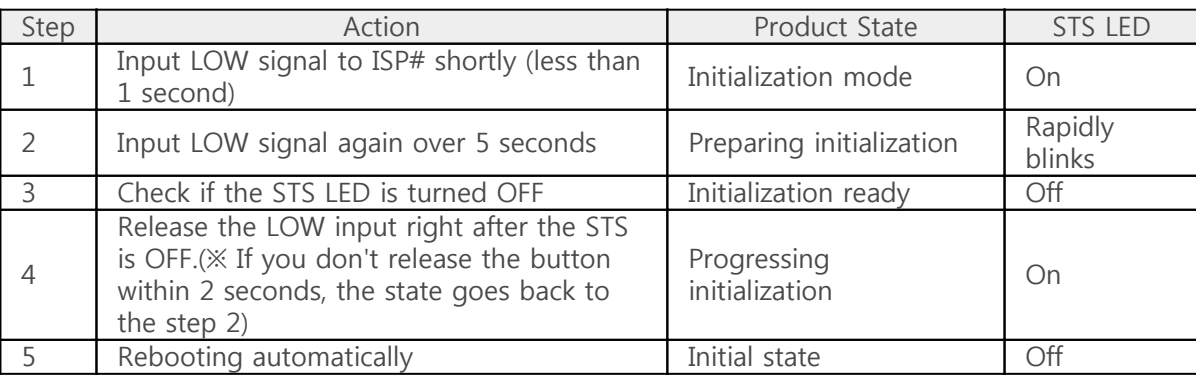

### Device Initialization

Device Initialization makes all the settings including saved password of your PHPoC products to factory default. Furthermore, all files stored in flash memory are deleted as well as certificate. Therefore, it is highly recommended to back up the files stored in the product's file system and the certificates before performing device initialization.

※ Refer to the [Device Initialization](http://www.phpoc.com/support/manual/phpoc_debugger_manual/contents.php?id=manage_freset) page of PHPoC Debugger's Manual for details.

# MQTT Usage

This document serves as a guide on how to use the MQTT functionality of the P4M-440G and does not cover detailed information about the MQTT protocol. For in-depth details about the protocol, please refer to the MQTT standard documentation available on the [MQTT website.](https://mqtt.org/mqtt-specification/)

# File System

To use the MQTT functionality of P4M-440G, the following files are required:

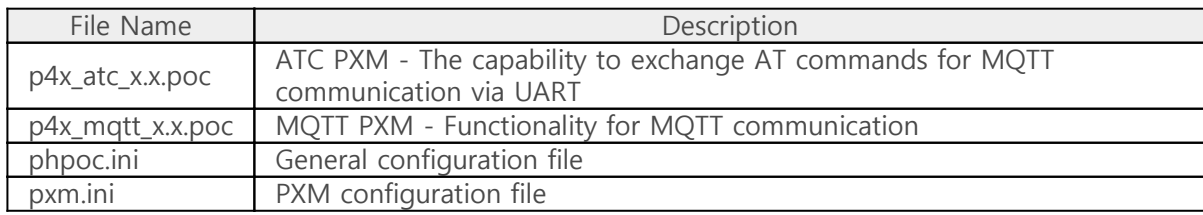

These files are stored in the P4M-440G's file system by default, allowing users to immediately utilize the MQTT functionality.

# AT Commands

All MQTT functionalities of the P4M-440G are executed through AT commands. Therefore, it is essential for users to be familiar with the usage of AT commands.

#### Basic Format

AT commands and responses are composed of ASCII strings and are case-insensitive. Every AT command always starts with 'AT' and ends with '<CR>'.

※ <CR>: Carriage Return, 0x0d

#### Command List: General

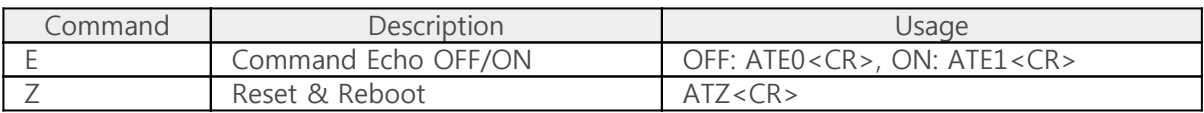

### Command List: MQTT

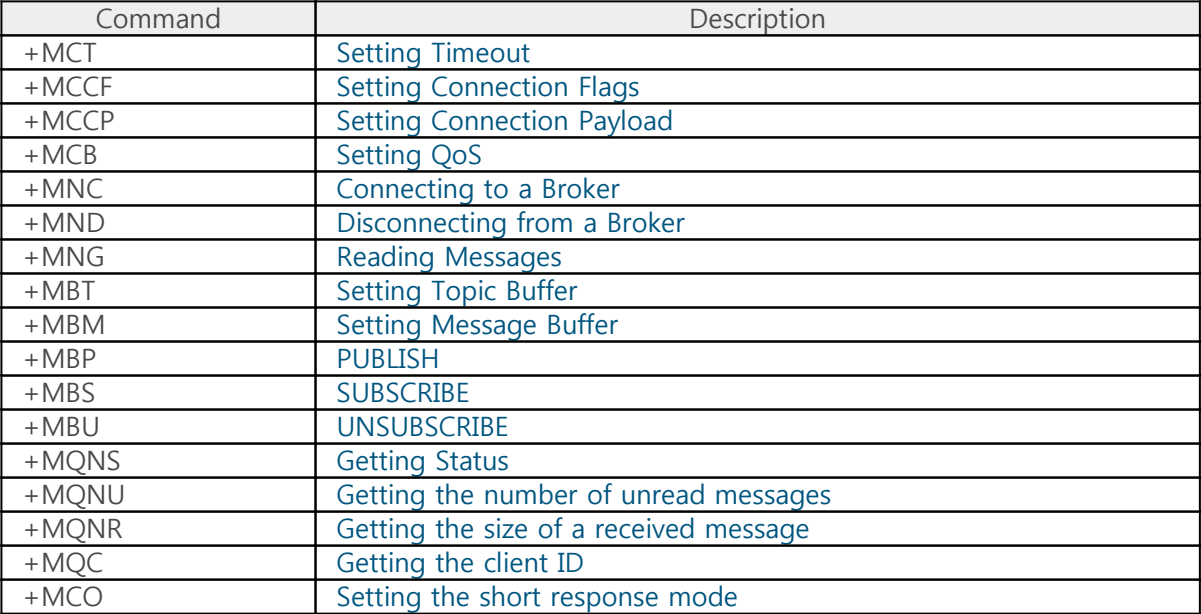

#### Command Responses

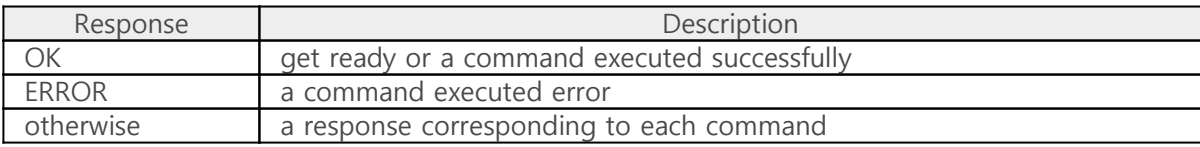

## Device Connection

### 1. LAN connection and configuration

Connect P4M-440G to an internet-enabled network and, if necessary, configure the IP address.

### 2. UART connection and configuration

Connect the user's MCU or microcontroller to P4M-440G's UART0 port and configure it as follows:

19200 bps, No-parity, 8-data bit, 1-stop bit

### 3. Ready for AT command input

Prepare the user's MCU or microcontroller to input AT commands via P4M-440G's UART.

### Topic and Message Buffer

By storing topics and messages in buffers and accessing them using buffer IDs, you can exchange MQTT messages more efficiently. You can use a total of four buffers (with IDs 0 to 3) for topic buffers and message buffers, respectively.

#### Setting Topic Buffers: +MBT

Command Format

AT+MBT=<Topic Buffer ID>,"<Topic>"

An example

```
at+mbt=0,"test/test_topic_0"
OK
at+mbt=1,"test/test_topic_1"
OK
at+mbt=2,"test/test_topic_2"
OK
at+mbt=3,"test/test_topic_3"
OK
```
#### Setting Message Buffers: +MBM

Command Format

AT+MBM=<Message Buffer ID>,"<Message>"

An example

```
at+mbm=0,"message 0"
OK
at+mbm=1,"message 1"
OK
at+mbm=2,"message 2"
OK
at+mbm=3,"message 3"
OK
```
### Timeout

Timeout settings provide five parameters, and the unit of the settings is in seconds.

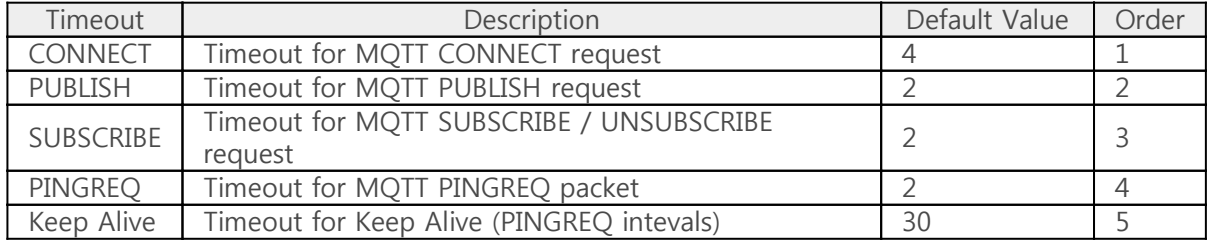

#### Timeout Setting: +MCT

Command Format

Each timeout value is listed by separating them with commas, without spaces, to the right of the equal sign in the +MCT command. It is essential to list them in the order of their settings. Each value can be omitted, and if omitted, the previous setting value will be retained. When omitting values, you can omit both the commas and the values on the right side based on the value you want to set. However, for the left items of the setting value, you can omit only the values, excluding the commas.

AT+MCT=<CONNECT>,<PUBLISH>,<SUBSCRIBE>,<PINGREQ>,<Keep Alive>

#### Examples

• Setting each timeout value to 4, 2, 2, 2, and 30 seconds

```
at+mct=4,2,2,2,30
OK
```
• Setting CONNECT timeout to 4 seconds

```
at+mct=4OK
```
• Setting PUBLISH timeout to 2 seconds

```
at+mct=,2OK
```
• Setting SUBSCRIBE timeout to 2 seconds

```
at+mct=<sub>"2</sub>
OK
```
• Setting PINGREQ timeout to 2 seconds

```
at+mct=<sub>,,,</sub>2
OK
```
• Setting Keep Alive timeout to 30 secodns

```
at+mct=<sub>,,,,</sub>30
OK
```
## Connection Flags

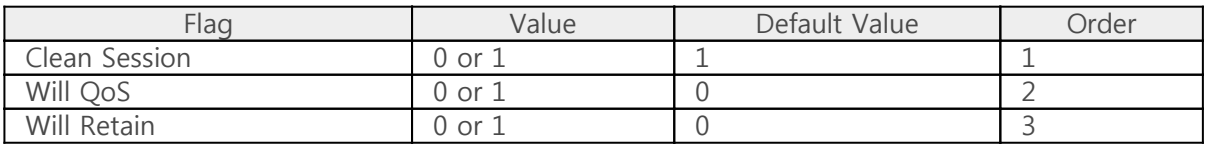

Three flags are provided for MQTT connection configuration.

#### Connection Flag Setting: +MCCF

#### Command Format

Each timeout value is listed by separating them with commas, without spaces, to the right of the equal sign in the +MCCF command. It is essential to list them in the order of their settings. Each value can be omitted, and if omitted, the previous setting value will be retained. When omitting values, you can omit both the commas and the values on the right side based on the value you want to set. However, for the left items of the setting value, you can omit only the values, excluding the commas.

AT+MCCF=<Clean Session>,<Will QoS>,<Will Retain>

#### Examples

• Setting each flag to 1, 0 and 0

 $at+mccf=1,0,0$ OK

• Setting Clean Session to 1

 $at+mccf=1$ OK

• Setting Will QoS to 0

 $at+mccf=0$ OK

• Setting Will Retain to 0

```
at+mccf=<sub>1</sub>,0
```
### Connection Payload

Five payload settings are provided for MQTT connection.

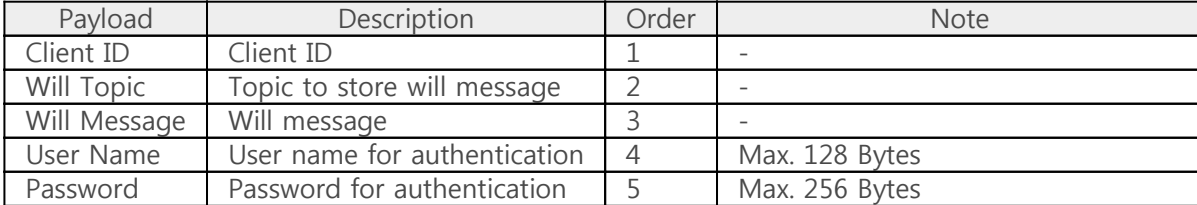

#### Setting Connection Payload: +MCCP

#### Command Format

Each timeout value is listed by separating them with commas, without spaces, to the right of the equal sign in the +MCCP command. It is essential to list them in the order of their settings. Each value can be omitted, and if omitted, the previous setting value will be retained. When omitting values, you can omit both the commas and the values on the right side based on the value you want to set. However, for the left items of the setting value, you can omit only the values, excluding the commas.

AT+MCCP="<Client ID>","<Will Topic>","<Will Message>","<User Name>","<Password>"

#### Examples

• Setting a Client ID

```
at+mccp="test_client_id"
OK
```
• Setting a will message

```
at+mccp=,"test/will_topic","test will message"
OK
```
• Setting a will message (Using a topic buffer and a message buffer)

```
at+mbt=0,"test/topic_0"
OK
at+mbm=0,"message 0"
OK
at+mcep=0,0
```
OK

• Setting a user name and a password

```
at+mccp=,,,"test_user","test_password"
OK
```
### QoS

Three settings for Quality of Service (QoS) are provided.

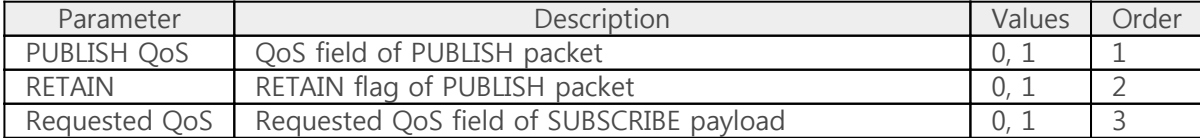

#### Setting QoS: +MCB

Command Format

Each timeout value is listed by separating them with commas, without spaces, to the right of the equal sign in the +MCB command. It is essential to list them in the order of their settings. Each value can be omitted, and if omitted, the previous setting value will be retained. When omitting values, you can omit both the commas and the values on the right side based on the value you want to set. However, for the left items of the setting value, you can omit only the values, excluding the commas.

AT+MCB=<PUBLISH QoS>,<RETAIN>,<Requested QoS>

#### Examples

• Setting all parameters to 0

 $at+mcb=0,0,0$ OK

• Setting PUBLISH QoS to 0

 $at+mcb=0$ OK

• Setting RETAIN flag to 0

```
at+mcb=.0OK
```
• Setting requested QoS to 0

 $at+mcb=$ <sub>"0</sub> OK

### Connecting to Broker

P4M-440G can request a connection to a MQTT broker as an MQTT client.

### Connect to a Broker: +MNC

Command Format

```
AT+MNC="<Broker's hostname / IP address>"
AT+MNC="<Broker's hostname / IP address>",<Port number>
AT+MNC="<Broker's hostname / IP address>",<Port number>,<Protocol>
```
In some cases, you can omit the port number or protocol. When omitted, the default values will be used.

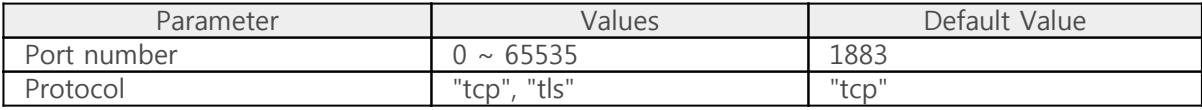

※ Notice: If you specify the port number as 8883 and do not specify the protocol, "tls" will be used as the protocol instead of the default "tcp".

An example

```
at+mnc="203.0.113.0"
OK
```
• An example: Specifying a port number

```
at+mnc="203.0.113.0",8883
OK
```
• An example: Specifying both a port number and a protocol with a hostname

```
at+mnc="example.com",8884,"tls"
OK
```
#### Check Connection Status: +MQNS

Command Format

AT+MQNS

Response Code

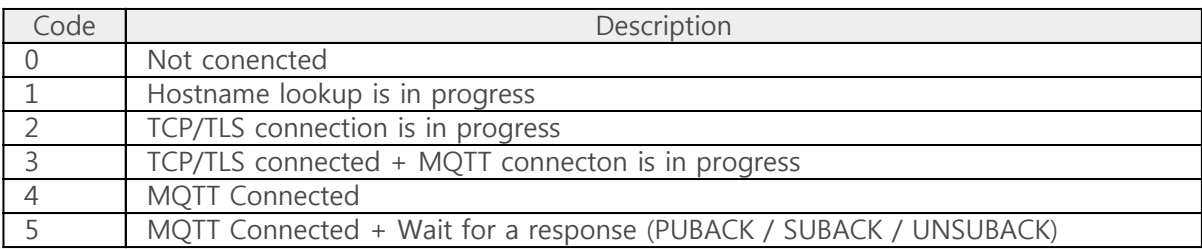

An example

```
at+mnc="203.0.113.0"
OK
at+mqns
+MQNS:4
OK
```
### Disconnect from a Broker: +MND

Command Format

AT+MND

An example

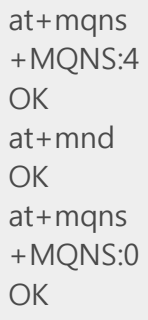

### **SUBSCRIBE**

P4M-440G, as an MQTT client, can request to subscribe to a specific topic on the MQTT broker or request to unsubscribe from topics it has subscribed to.

#### SUBSCRIBE Request: +MBS

Command Format

AT+MBS="<Topic>" AT+MBS=<An ID of a Topic Buffer>

• An example

```
at+mbs="test/test_topic"
OK
at+mqns
+MQNS:4
OK
```
An example: Using a tpoic buffer

```
at+mbt=0,"test/test_topic"
OK
at+mbs=0OK
at+mqns
+MQNS:4
OK
```
#### UNSUBSCRIBE Request: +MBU

Command Format

AT+MBU="<Topic>" AT+MBU=<An ID of a Topic Buffer>

An example

```
at+mbu="test/test_topic"
OK
```
at+mqns +MQNS:4 OK

• An example: Using a topic buffer

```
at+mbt=0,"test/test_topic"
OK
at+mbu=0
OK
at+mqns
+MQNS:4
OK
```
## PUBLISH

P4M-440G, as an MQTT client, can request to publish messages to a MQTT broker.

#### PUBLISH Request: +MBP

Command Format

AT+MBP="<Topic>","<Message>" AT+MBP="<Topic>",<An ID of a Message Buffer> AT+MBP=<An ID of a Topic Buffer>,"<Message>" AT+MBP=<An ID of a Topic Buffer>,<An ID of a Message Buffer>

An example

```
at+mbp="test/test_topic","test message"
OK
at+mqns
+MQNS:4
OK
```
An example: Using both a topic buffer and a message buffer

```
at+mbt=0,"test/topic_0"
OK
at+mbm=0,"test message"
OK
at+mbp=0,0OK
at+mqns
+MQNS:4
OK
```
### Reading Messages

If there are messages published to the subscribed topics, those messages will be received and can be read. In the case of multiple received messages, you can only read the last received message.

#### Reading a Message: +MNG

Command Format

AT+MNG="<Topic>" AT+MNG=<An ID of Topic Buffer>

An example

at+mng="test/test\_topic" +MNG:12,test message OK

• An example: Using a topic buffer

```
at+mbt=0,"test/test_topic"
OK
at+mng=0
+MNG:12,test message
OK
```
#### Getting the Number of Unread Messages: +MQNU

Command Format

AT+MQNU AT+MQNU="<Topic>" AT+MQNU=<An ID of a Topid Buffer>

If you omit the topic or topic buffer ID, it will check all subscribed topics.

An example

```
at+mqnu="test/test_topic"
+MQNU:1
```
OK

• An example: Using a topic buffer

```
at+mbt=0,"test/test_topic"
OK
at+mqnu=0
+MQNU:1
OK
```
### Getting the Size of a Received Message: +MQNR

Command Format

AT+MQNR="<Topic>" AT+MQNR=<An ID of a Topic Buffer>

An example

```
at+mqnr="test/test_topic"
+MQNU:12
OK
```
• An example: Using a topic buffer

```
at+mbt=0,"test/test_topic"
OK
at+mqnr=0
+MQNU:12
OK
```
## Reading the Client ID

You can read the client ID of the device.

### Reading the Client ID: +MQC

Command Format

AT+MQC="clientid"

An example

```
at+mqc="clientid"
+MQC:USER-SCLI-ENTI-DCHK
OK
```
• An example: Setting with a client ID

```
at+mccp="user_client_id"
OK
at+mqc="clientid"
+MQC:user_client_id
OK
```
※ Notice: All devices come with unique client IDs by default. If the user does not specify a client ID, this unique value will be used.

## Setting Short Response

You can set short response for AT commands.

#### Setting short response: +MCO

Command Format

AT+MCO=<Value>

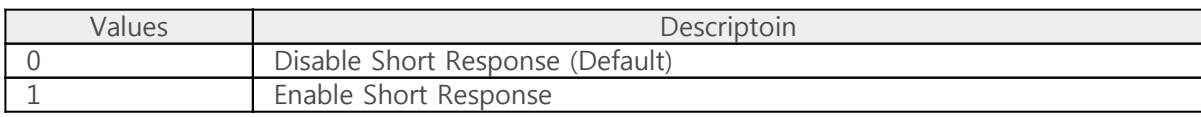

An exapmle

at+mco=0 OK at+mqns +MQNS:4 OK at+mco=1 OK at+mqns +4 OK

# ATC & MQTT Settings

ATC and MQTT environment settings can be changed in the PXM environment file (pxm.ini) in the P4M-440G's file system.

#### Parameters

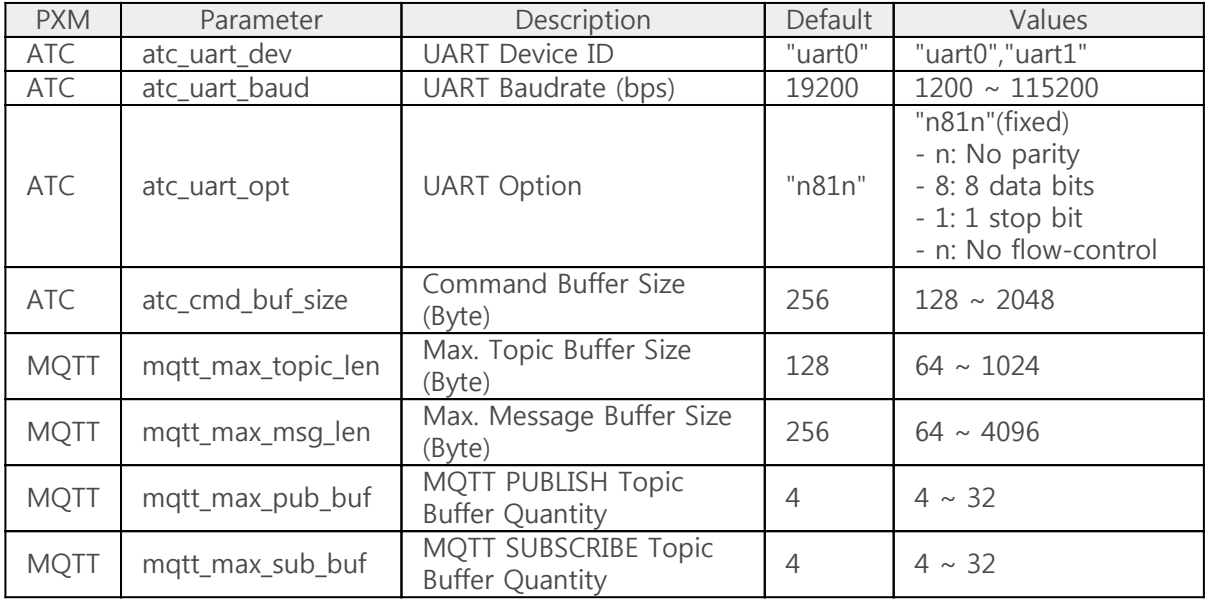

※ Due to limited memory capacity, MQTT buffer-related settings may not be usable even within the specified range depending on the settings of other items. It is recommended to use default values, so please only change them if absolutely necessary, and make sure to conduct sufficient testing after the changes.

#### Procedures

- 1. Access the P4M-440G's file system using PHPoC Debugger.
- 2. Select the pxm.ini file in the file system.
- 3. Modify the values of the configuration items.
- 4. Upload the modified file system.
- 5. Reboot the device.

#### Exampples

Changing the UART baudrate to 9600 bps

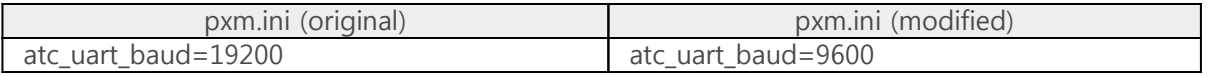

Changing the maximum MQTT topic buffer size to 256 bytes

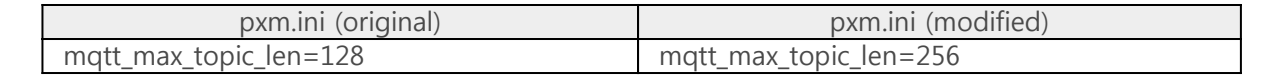

#### Caution

If you modify or delete files stored in the P4M-440G's file system, MQTT functionality may not work correctly. In such cases, you should use PHPoC Debugger to re-upload the ATC/MQTT package to the P4M-440G's file system. You can download the ATC/MQTT package from the [online repository.](https://github.com/phpoc/atc-mqtt/releases)

# Activating PHPoC Engine

P4M-440G is a programmable module, but this feature is initially disabled. To enable user programming on P4M-440G, you need to activate this setting, which can be done in the basic environment file (phpoc.ini) in the P4M-440G's file system.

#### Setting Procedures

- 1. Access P4M-440G's file system using PHPoC Debugger.
- 2. In PHPoC Debugger's file system view, select the phpoc.ini file.
- 3. Change the "init\_php" item in the phpoc.ini file from "Off" to "On" as follows:

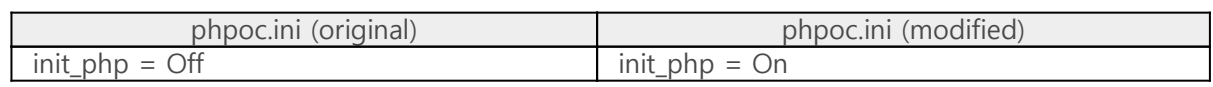

- 4. Upload the modified file system.
- 5. Reboot the device.

#### Caution

Enabling the user programming feature provides access to several interfaces and additional functions. However, using too much memory for programming may impact the operation of the MQTT feature. Therefore, it is recommended to enable it only when necessary.

※ For detailed information on P4M-440G with the user programming feature enabled, please refer to the [P4M-440G User Manual.](http://www.phpoc.com/support/manual/p4m-440g_user_manual/)

If you modify or delete files stored in the P4M-440G's file system, MQTT functionality may not work correctly. In such cases, you should use PHPoC Debugger to re-upload the ATC/MQTT package to the P4M-440G's file system. You can download the ATC/MQTT package from the [online repository.](https://github.com/phpoc/atc-mqtt/releases)

# Advanced AT Commands

You can read or change IP address-related settings for P4M-440G using AT commands.

• IP Address-related Settings

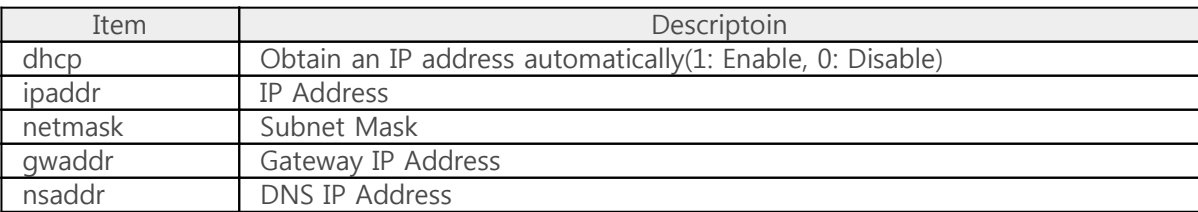

These settings are stored in a buffer called "envs." Therefore, you need to use AT commands related to "envs" to access each item.

#### Reading an envs item: +ESR

You can use this command to read a specific item from "envs."

Command Format

 $AT + FSR = "$  <Item >"

• An example: Reading the IP address

```
at+esr="ipaddr"
+ESR:203.0.113.0
OK
```
Loading the envs: +EBL

Command Format

AT+EBL="envs"

An example

```
at+ebl="envs"
OK
```
#### Storing the envs: +EBS

Command Format

AT+EBS="envs",0xa5c3

An example

```
at+ebs="envs",0xa5c3
OK
```
#### Modifying an envs item: +EBW

Command Format

AT+EBW="<Item>","<Value>" AT+EBW="<Item>",<Value>

• An example: Enabling the DHCP

```
at+ebl="envs"
OK
at+ebw="dhcp",1
OK
at+ebs="envs",0xa5c3
OK
```
• An example: Using a static IP address (203.0.113.0)

```
at+ebl="envs"
OK
at+ebw="dhcp",0
OK
at+ebw="ipaddr","203.0.113.0"
OK
at+ebw="netmask","255.255.255.0"
OK
at+ebs="envs",0xa5c3
OK
```